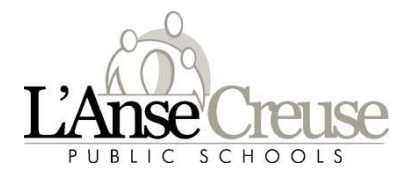

Welcome to the 2023-24 school year. This document will walk you through the creation of your Parent Portal account. You must complete this process using a web browser, prior to using the mobile application.

To access the Parent Portal please follow this link:

https://ps.lc-ps.misd.net/public/home.html

The following are the screen shots and the information required to access your child's information the first time.

1. Click on forgot username or password.

Parent Sign In

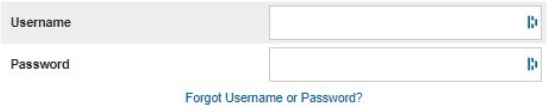

2. Username is the email you provided you child's school.

Parent Email Address enter the same email as

Ŗ.

Ŗ.

Enter

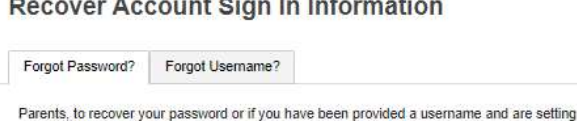

your password for the first time, provide the information below. Students need to contact the

 $\mathcal{L}$ 

your Parent username.

school directly. Parent Username

Parent Email Address

 $\overline{a}$ 

## 3. You will receive an email with a link to setup your password. It might be in your junk/spam folder if not in your inbox.

PowerSchool Password Reset Request Delinbox x

## **LCPS** Message

You recently requested a new password.

To reset your password, visit the link below. This link is valid for only 24 hours.

https://ps.lc-ps.misd.net/public/recover\_password.html?t=byw6phriNHiu60mMfw1E180000e075

If clicking the link above does not work, copy and paste the web site address in a new browser window instead. If you have forgotten your username, click the "Having Trouble Signing In?" link on the sign in page and follow Note: Replies to this message are not monitored or answered.

4. Follow the link to create your password.

The password must be 8 characters in length. REMINDER: Username is your email address.

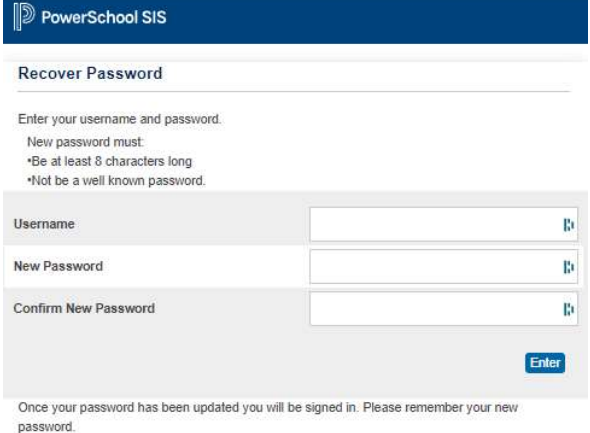

## Accessing Parent Portal

From the left menu you can navigate to your selection.

Note: Elementary parents will not see grades as they use standards-based

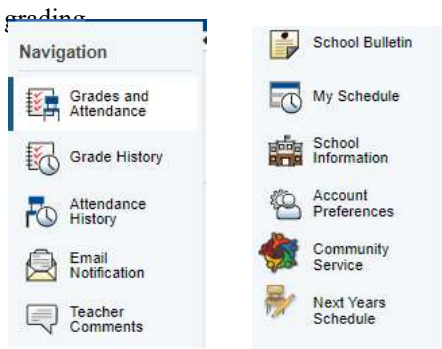

In the upper right-hand corner just under your name is where you will access your child's report card (grades 6-12 only), School Messenger and

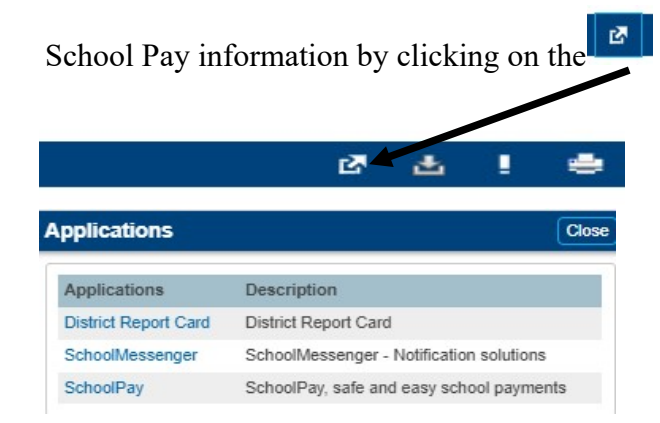

## Accessing School Pay

The first time you access SchoolPay you will need to register your account that will connect you to your students PowerSchool information. The link is found in the upper right corner using the 上图上

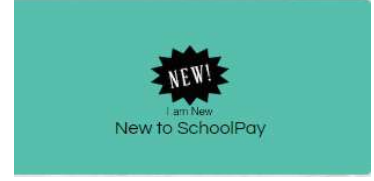

Fill in all the fields and click continue. First time accessing School Pay ONLY

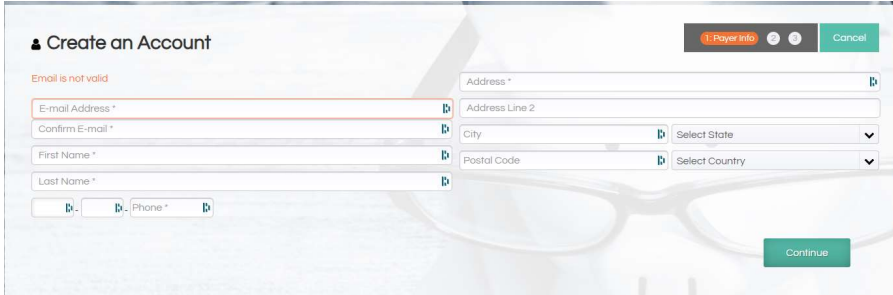

School Pay dashboard, choose item(s) you wish to pay.

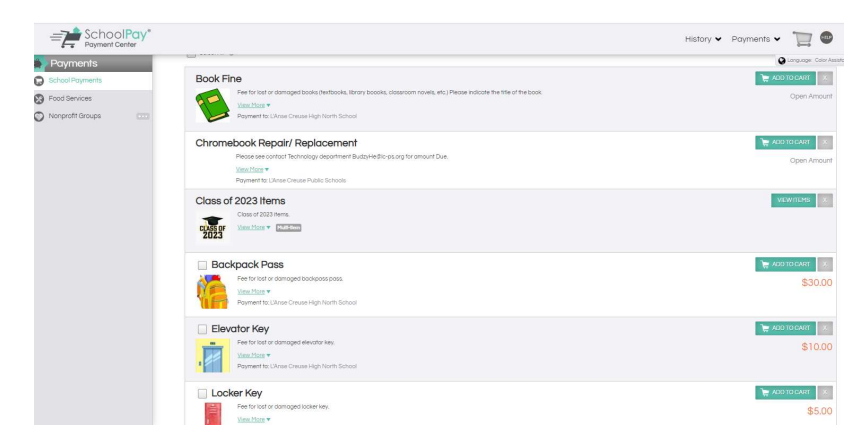

Click on add to cart the item  $\Box$  ADD TO CART You can then check out, or add and continue shopping.

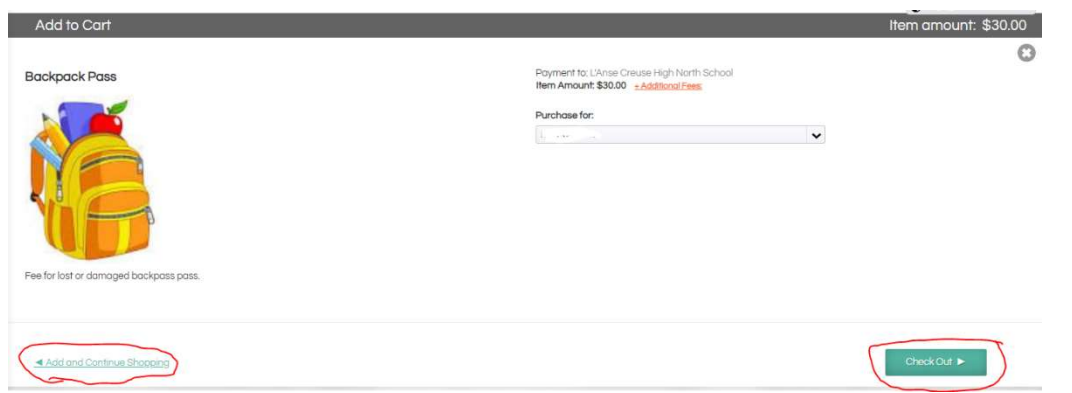

Once you have chosen all items click checkout.

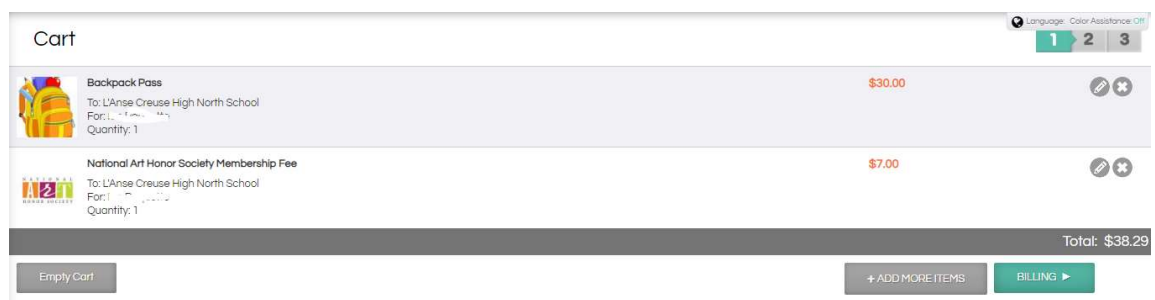

Click on Billing, complete all fields, and click review order to process your payment.

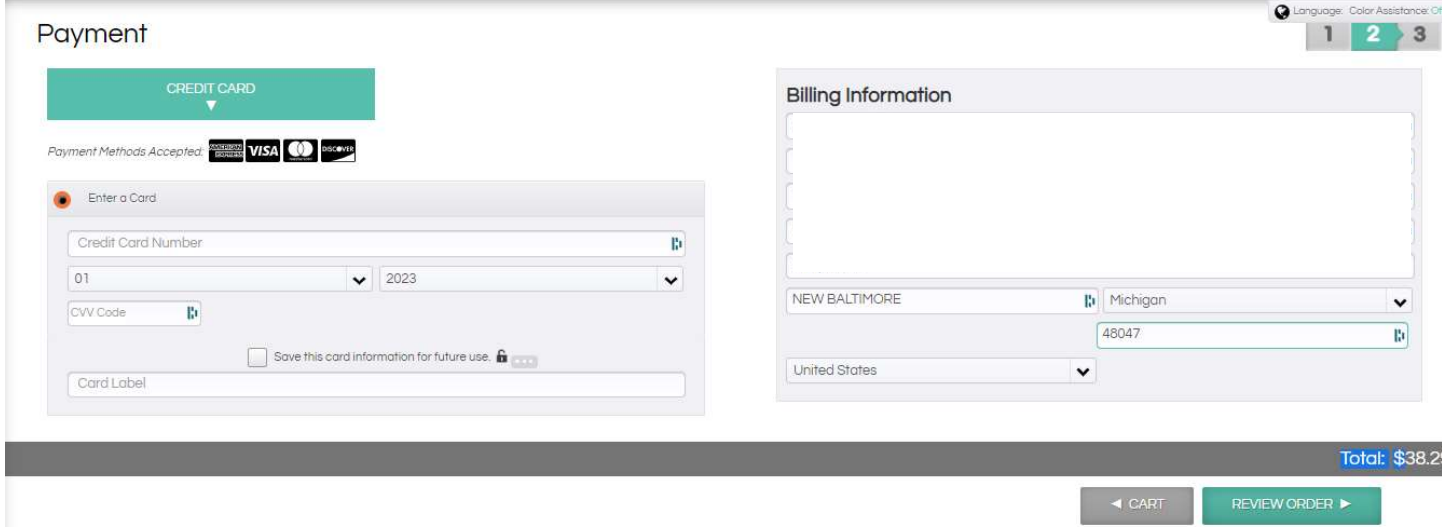